# 360 VR AIO HEADSET PLAYER

**User Manual** 

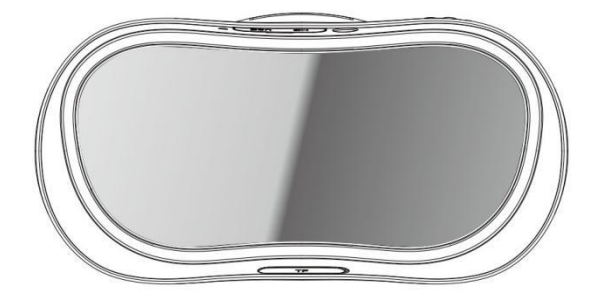

Please read this manual before operating your device and keep it for future reference

# **Table of Contents**

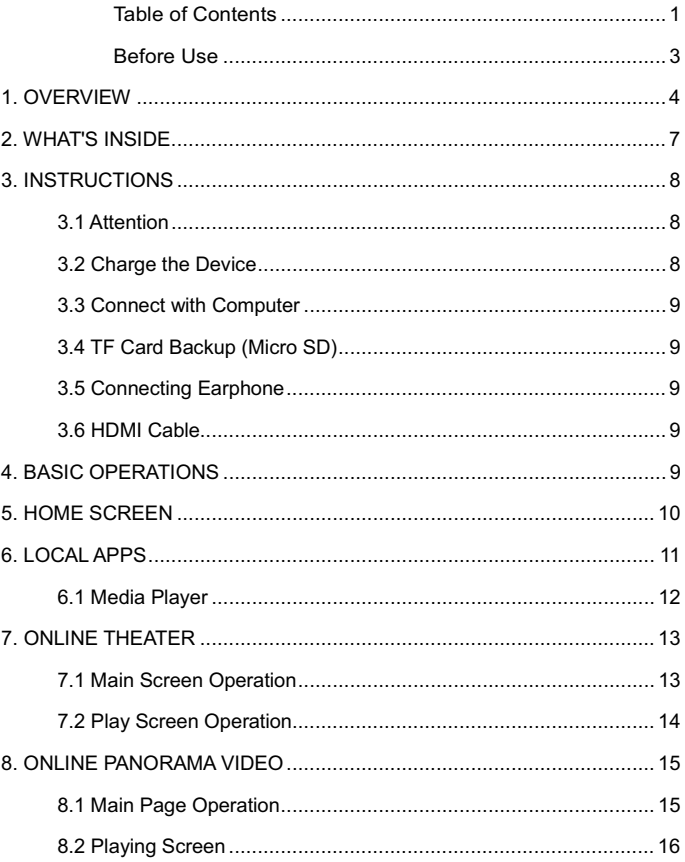

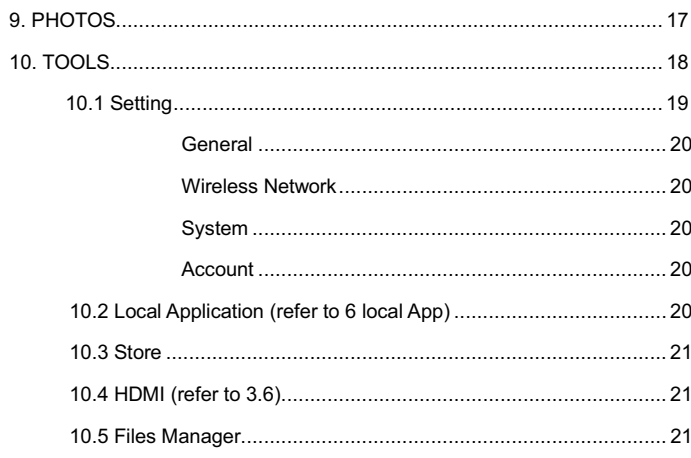

# $\overline{c}$

#### **Before Use**

- People who are prone to motion sickness in the real world also have a heightened risk of experiencing discomfort while using the VR device. Such individuals should take extra care to read and follow these warnings carefully.
- We recommend consulting with a doctor before using the VR device if you are pregnant, elderly, have psychiatric disorders, suffer from a heart condition, have pre-existing binocular vision abnormalities or suffer from a heart condition or other serious medical condition.
- Do not use VR if you have symptoms of squint, amblyopia, or anisometropia. Using the VR may aggravate these s y m p to m s .
- Do not use the VR device when it is hot as this may cause mild burns. To prevent any injuries, take frequent breaks when using the VR.
- Make sure the VR is level and secured comfortably on your head, and that you see a single, clear image. If you wear VR tilted to one side, you may feel discomfort.
- Just as with the symptoms people can experience after they disembark a cruise ship, symptoms of virtual reality exposure can persist and become more apparent hours after use.
- These post-use symptoms can include the symptoms above, as well as excessive drowsiness and decreased ability to multi-task. These symptoms may put you at an increased risk of injury when engaging in normal activities in the real world.

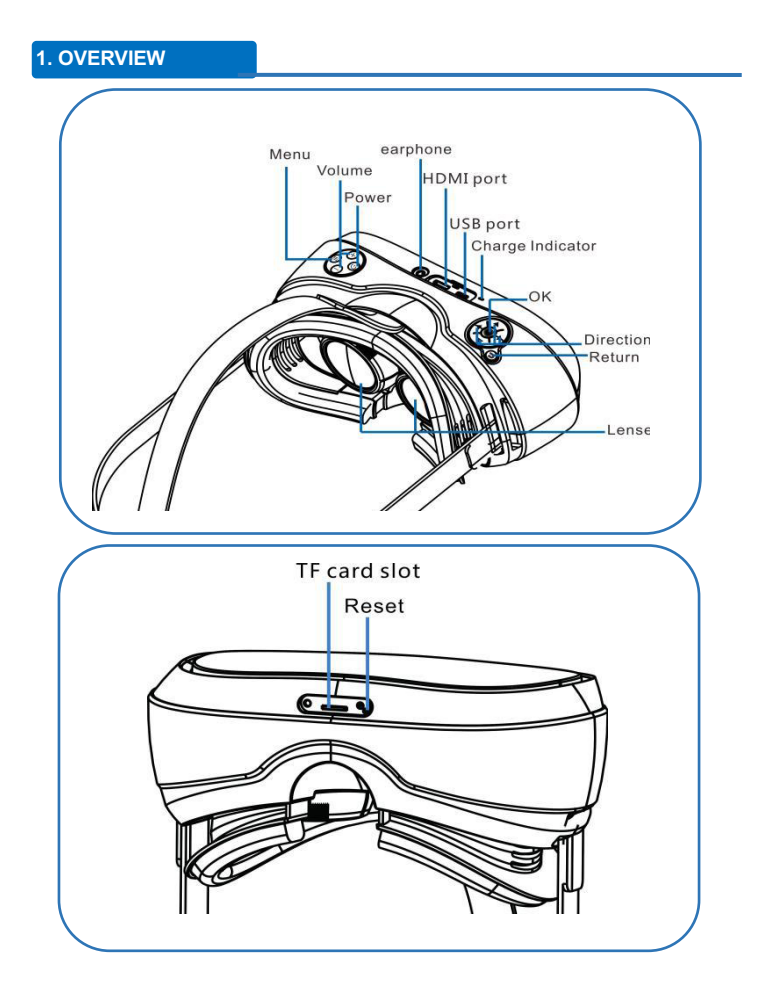

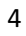

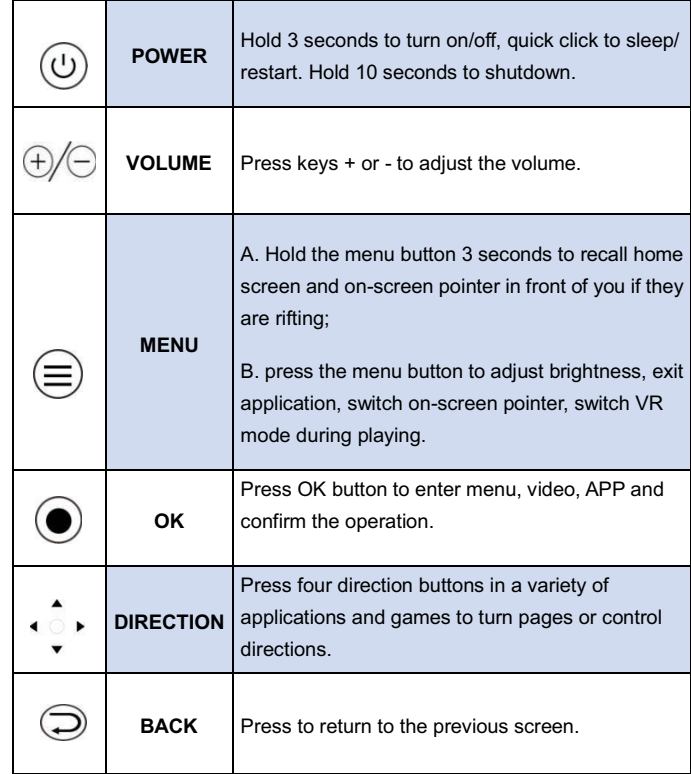

Reset: If VR crashes or stuck, press reset button for 2 seconds to force shutdown.

**Strap:** Slide the opposite end of three head straps through the hole on VR and secure the Velcro tip to the strap. Each strap contains a smaller velcro tip.

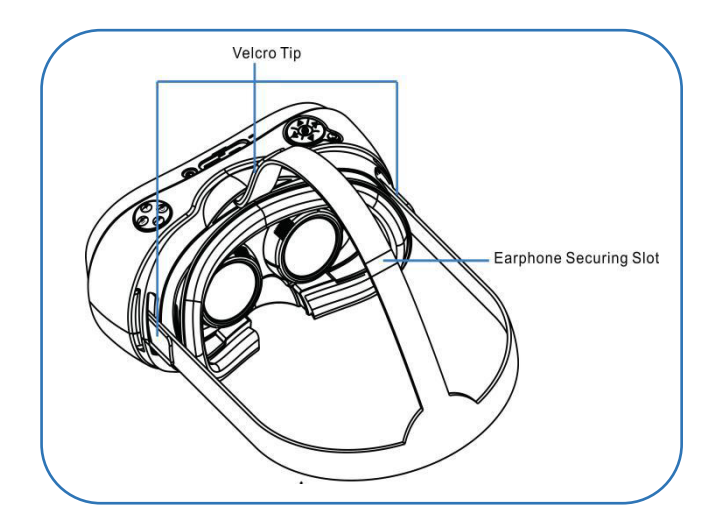

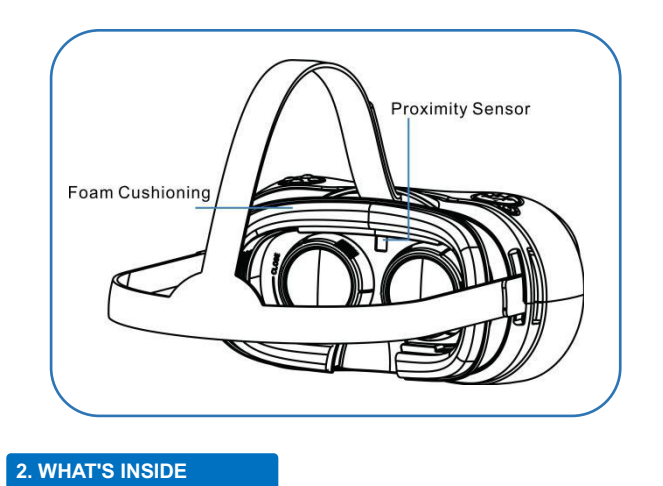

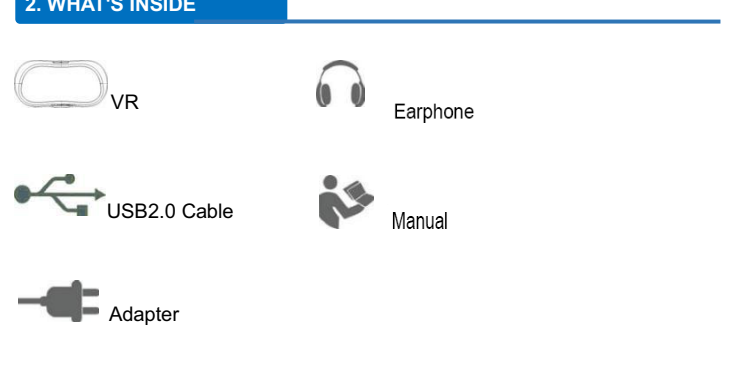

# **3. INSTRUCTIONS**

#### **3.1 Attention**

- Remove the lens protector to get clear visibility.<br>• Keep the lenses clean and protect them from getting
- Keep the lenses clean and protect them from getting scratched. If the lenses get dirty or steam up, clean them with the lens cleaning cloth.
- The foam cushioning may get dirty if your face is sweating while wearing the VR. Doing so may deteriorate the quality of the foam cushioning. Ensure that you keep your face clean and dry when wearing the VR.
- When you are not wearing the VR, do not place objects before VR's proximity sensor. Doing so may cause the proximity sensor to remain on and drain the battery.
- We suggest you to use original power adapter and cables.
- Put the device in cool and dry place for safe storage.
- If VR get stuck or software problem appears, please poke the reset hole for 2 seconds to force shutdown and then press power button to restart after 10 seconds.

### **3.2 Charge the Device**

Please use the original power adapter and cable.

Power off the device before you charge it. The red indicator lights will up while charging; the green indicator lights will up if fully charged.

Please charge the device before battery lower than 4%. If battery is used up, keep charging at least 10 minutes before start again.

#### **3.3 Connect with Computer**

Connect computer and VR by USB cable we offered, find the disk in My Computer---Removable Device, then transfer the data freely.

### **3.4 TF Card Backup (Micro SD)**

Insert the TF card to the slot with teeth side facing foam cushioning, the VR will read the card automatically, it could be found in file Management—Storage.

#### **3.5 Connecting Earphone**

One 3.5mm earphone is included with the VR. Insert the earphone to headset jack.

#### **3.6 HDMI Cable**

Connect HDMI with computer and the other side to VR. Goes to VR home page—Tool—HDMI, The content on external device will be shown on VR.

#### **4. BASIC OPERATIONS**

• Move your to place on-screen pointer onto a desired item, click OK on VR to confirm

- Generally OK/BACK/MENU buttons are universal buttons during whole operations.
- Press OK button to enter submenu or confirm related function.
- Press RETURN button to exit applications or back from submenu to previous menu.
- Press MENU button to call up the system menu, which including brightness adjustment /close app.
- Some screens may not have a pointer available.

# **5. HOME SCREEN**

.

- Home page provides access to App, Online Theater, Online Panorama video, Photos, Tools.
- Move your head to place the on-screen pointer atop the desired item. Click OK button on headset to enter into next page.

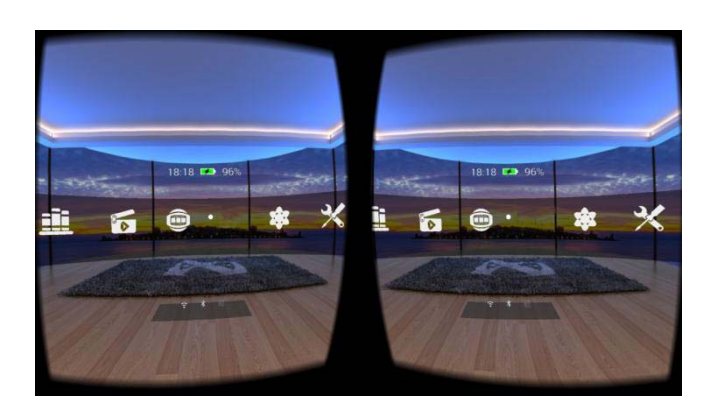

### **6. LOCAL APPS**

- There are 3 ways to switch pages in Local Application: Move your head to place on-screen pointer on desired item and click OK; Click left/right button on VR headset; Place the on-screen pointer on left/right arrow at the bottom of page and click OK.
- There are 4 function keys below this page: left/right arrows used to switch icon; Trash key used to delete app; Click return key back to home page.
- Click return button on VR can also return to the home page.

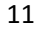

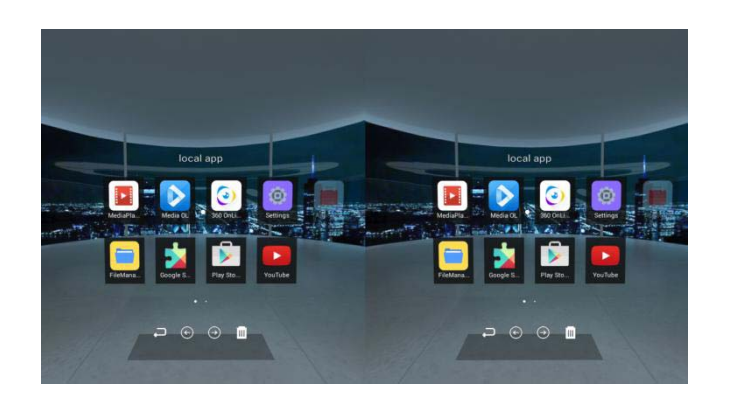

**6.1 Media Player** 

- Move your head and click OK on aimed videos.
- Move your head downside and processing bar shows on screen. 5 functions on process bar: pause/play, loop, fast forward/backward, brightness adjustment, volume adjustment.
- Click return button on VR device back to previouse page.

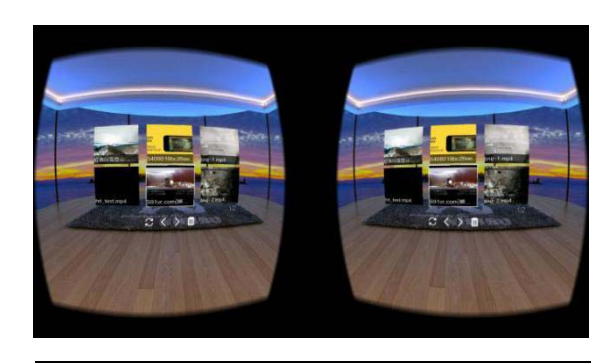

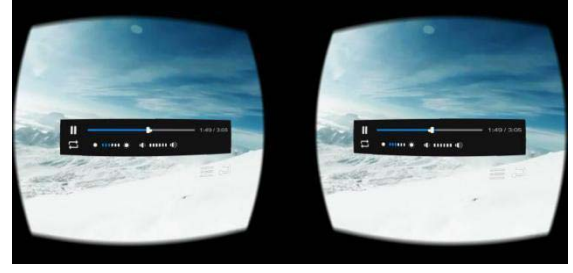

# **7. ONLINE THEATER**

# **7.1 Main Screen Operation**

- Move your head to place the on-screen pointer atop the desired item, press OK to enter into details introduction page. Then aim PLAY or BACK and press OK to play movie or exit to previous page.
- There are left/right arrows at the bottom of this page, aim and press OK button to shift pages.

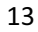

• Press return button on VR headset to exit.

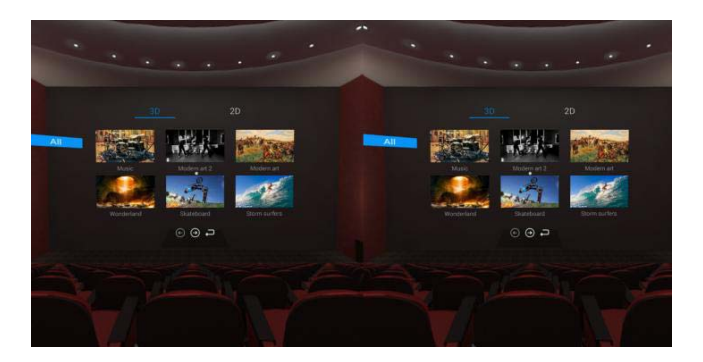

# **7.2 Play Screen Operation**

- Move your head downside and processing bar shows on screen. 4 functions on process bar: pause/play, fast forward/backward, brightness adjustment, back to details introduction.
- Click return button on VR device back to previouse page.

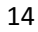

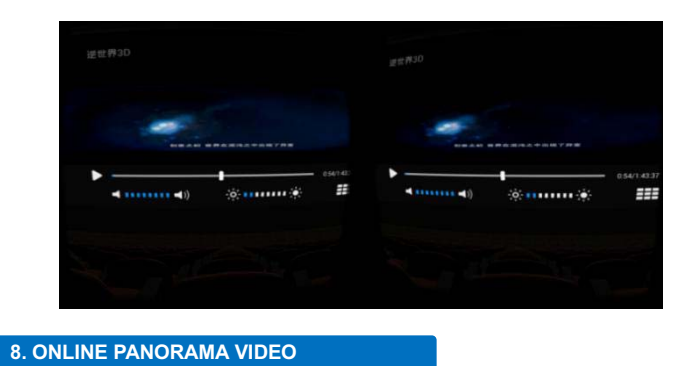

 **8.1 Main Page Operation** 

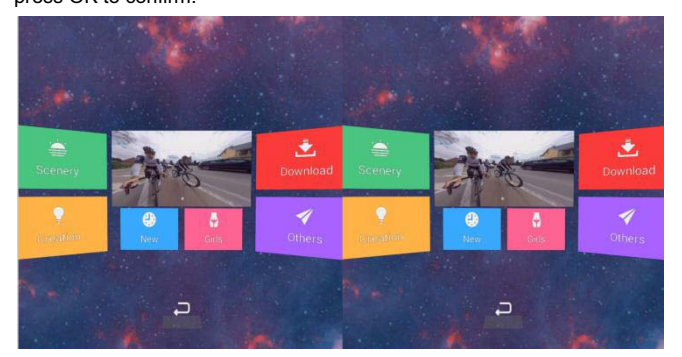

• Move your head to place the on-screen pointer atop the desired item, press OK to confirm.

• There are left/right arrows at the bottom of this page, aim the arrows and press OK button to shift pages. Aims the return button back to previous page.

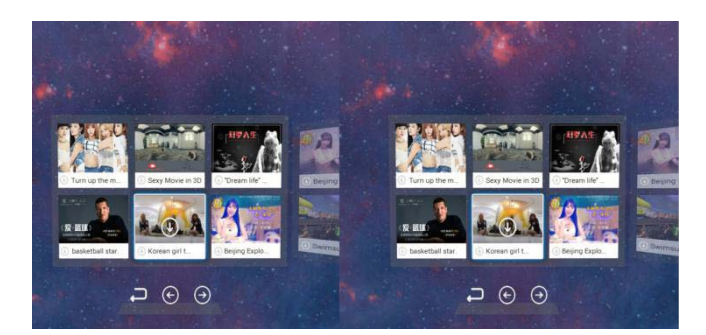

# **8.2 Playing Screen**

• During playing, move your head down side, there will be a processing bar. Place on-screen pointer on desired options to pause/play, fast forward or backward, brightness adjustment, volume adjustment, exit.

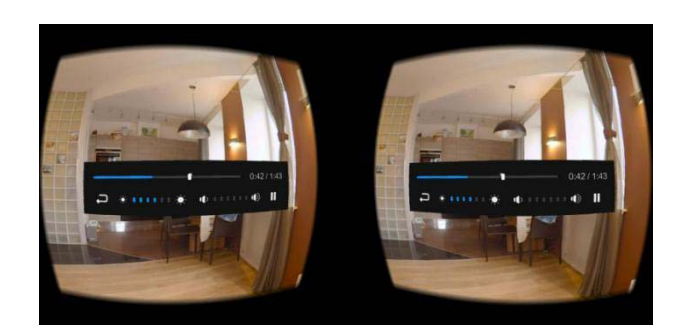

# **9. PHOTOS**

• There are two options under this menu: photo wall, 360 degrees

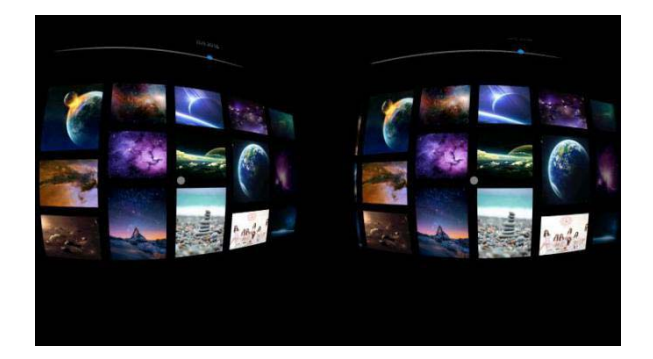

photos. Move your head and aim the desired photo, press OK button to check different photos

- In photo wall menu, aim the desired photo and press OK to see photo. Press RETURN button to exit.
- In panorama photo, Move your head to place on-screen pointer to desired photo and press OK to select. Press OK button to next photo. Press back button to exit.

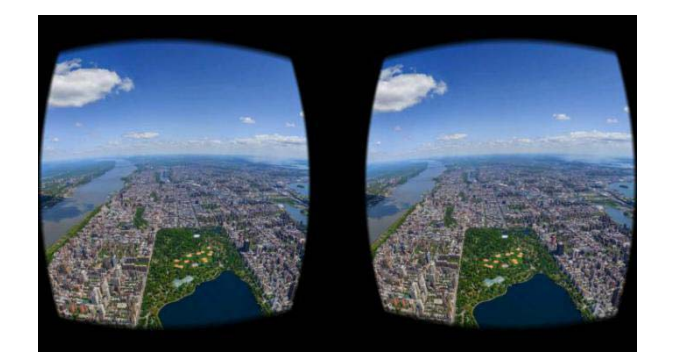

# **10. TOOLS**

• There are 4 options under this menu. Setting, Video Player, App Store

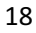

and File Management.

• Move your head and place on-screen pointer on desired item and

click OK. Aim and click return arrow on this page to exit, or click return button on VR to exit.

• Setting and Files Management are controlled by direction keys on VR

device.

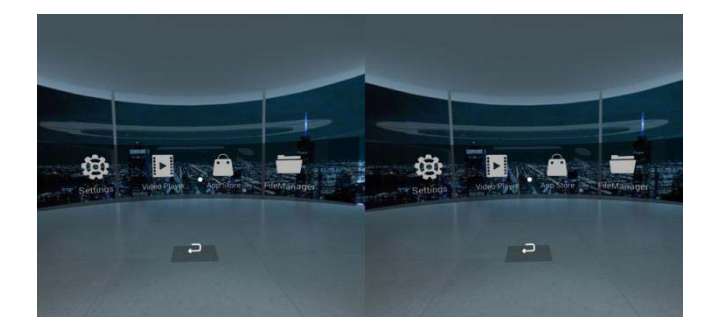

# **10.1 Setting**

Setting page include 4 options: General, Wireless, System, and Account.

#### - **General**

In this option, users can adjust the screen brightness, volume, select the language, change background theme, and change the time zone.

- **Wireless Network**

Scan the available wireless network, enter password to connect network. Users can also disconnect network and cancel the password.

- **System**

In this menu, users can see system update, restore factory settings, about the device

Regarding system update, users need to download a firmware (check with your seller) to a micro SD card, insert the card and find new version in LOCAL, select it and the device will then continue the software download process.

About the device: users can view the system version, hardware and software parameters.

- **Account**

**10.2 Local Application (refer to 6 local App)**

#### **10.3 Store**

Please goes to Tools --- App store to download VR apps and games with internet connected.

### **10.4 HDMI (refer to 3.6)**

# **10.5 Files Manager**

Three options included here: Videos, Pictures, APKs

- Videos: all videos, including on-line downloaded or copied from external devices are displayed here. Users can play or delete video files in this option.
- Pictures: all pictures in VR, including on-line downloaded or copied external devices are displayed here. Users can play or delete picture files in this option.
- APKs: all APKs, including on-line downloaded or copied from external devices are displayed here. Users can install or delete those APK in this option.

# FCC Information and Copyright

This equipment has been tested and found to comply with the limits for a Class B digital device, pursuant to part 15 of the FCC Rules.

These limits are designed to provide reasonable protection against harmful interference in a residential installation. This equipment generates,

uses and can radiate radio frequency energy and, if not installed and used in accordance with the instructions, may cause harmful interference

to radio communications. However, there is no guarantee that interference will not occur in a particular installation. If this equipment does

cause harmful interference to radio or television reception, which can be determined by turning the equipment off and on, the user is

encouraged to try to correct the interference by one or more of the following measures:

-Reorient or relocate the receiving antenna.

—Increase the separation between the equipment and receiver.

-Connect the equipment into an outlet on a circuit different from that to which the receiver is connected.

-Consult the dealer or an experienced radio/TV technician for help.

This device complies with part 15 of the FCC Rules. Operation is subject to the following two conditions:

(1) This device may not cause harmful interference, and

(2) this device must accept any interference received, including interference that may cause undesired operation.

changes or modifications not expressly approved by the party responsible for compliance could void the user's authority to operate the equipment.

This equipment complies with FCC radiation exposure limits set forth for an uncontrolled environment. The device has been evaluated to meet general RF exposure requirement. The device can be used in portable exposure condition without restriction.